## Инструкция по получению лицензии к универсальной программе (снята с продаж, Mobile SMARTS версии 2.7)

Последние изменения: 2024-03-26

Чтобы получить лицензию на программу следует:

- 1. Скачать и поставить [дистрибутив](https://www.cleverence.ru/downloads/?tags=%25D1%2583%25D0%25BD%25D0%25B8%25D0%25B2%25D0%25B5%25D1%2580%25D1%2581%25D0%25B0%25D0%25BB%25D1%258C%25D0%25BD%25D0%25B0%25D1%258F+%25D0%25BF%25D1%2580%25D0%25BE%25D0%25B3%25D1%2580%25D0%25B0%25D0%25BC%25D0%25BC%25D0%25B0) программы себе на компьютер;
- 2. Установить программу на ТСД при помощи специального установщика;
- 3. Получить уникальный код ТСД.

## Установка программы на терминал

Чтобы установить программу на терминал сбора данных, следует:

- 1. Скачать и установить дистрибутив программы. Всё нужное для терминала уже входит в дистрибутив, и ничего дополнительно под терминал скачивать не нужно.
- 2. После установки следует зайти в программу и запустить «Установка программы терминала»:

[Файл:licens-up-1.jpg]

3. В открывшемся окне должен быть раздел с кодом терминала и кнопкой «Получить код»: [Файл:image003.gif]

Первоначально в окне написано «Код не получен! ...».

Вам следует:

- настроить в окне параметры установки;
- нажать кнопку [Файл:image004.gif];
- пройти все шаги установки и дождаться её окончания, затем запустить программу на ТСД.
- 4. После этого в окне установщика станет доступен код терминала (Ид терминала) в виде длинной строки цифр. Этот код не привязан к ПК, на котором выполнялась установка и не меняется при переустановках драйвера.

Или код можно получить, зайдя в программу и нажав «Получить идентификатор терминала». [Файл:licens-up-2.jpg]

Код терминала очень длинный и выглядит примерно так: «1028-11714B7A00-…» или «1-0D0575019E-00…» или «50016F0063006E007500940050004E000000-FF….». Перед отправкой кода убедитесь, что вы скопировали его полностью!

## Получение лицензии на программу

- 5. Код терминала, полученный после установки программы на терминал, следует отправить по электронной почте на адрес [sales@cleverence.ru](mailto:sales@cleverence.ru) с указанием названия программы, к которой нужна лицензия и номером счета, по которому приобреталась лицензия.
- 6. В ответ будет выслано письмо с файлом license\_\*\*\*\*\*\*.xml, который следует положить в папку «Лицензии терминалов» (c:\Program Files (x86)\Cleverence Soft\SyncUtil\Лицензии терминалов\) на компьютер, где устанавливается программа.

Готово! [получение](https://www.cleverence.ru/support/search/?tags=%25D0%25BF%25D0%25BE%25D0%25BB%25D1%2583%25D1%2587%25D0%25B5%25D0%25BD%25D0%25B8%25D0%25B5+%25D0%25BB%25D0%25B8%25D1%2586%25D0%25B5%25D0%25BD%25D0%25B7%25D0%25B8%25D0%25B9) лицензий o

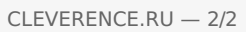